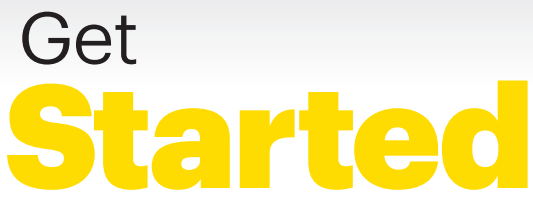

All you need to know to get going.

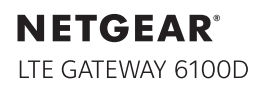

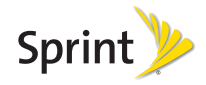

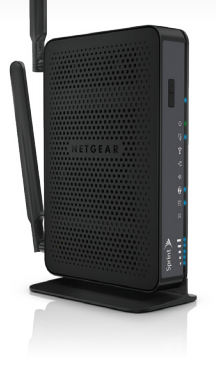

# Welcome!

Thanks for choosing Sprint. This guide introduces you to the basics of getting started with Sprint and your NETGEAR<sup>®</sup> LTE Gateway 6100D.

ReadyNow – For more help in getting up and running with your new device, take advantage of exclusive Ready Now resources at [sprint.com/readynow](www.sprint.com/readynow). You can even schedule a one-on-one appointment at a Sprint Store near you.

For ongoing support and resources, visit **[sprint.com/support](www.sprint.com/support).** There, you'll find guides, tutorials, and more to help you get the most out of your device.

Note: Available applications and services are subject to change at any time.

©2013 Sprint. Sprint and the logo are trademarks of Sprint. NETGEAR, and the NETGEAR logo are trademarks of NETGEAR, Inc. in the United States and/or other countries. Other marks are property of their respective owners.

# **What's in the Box**

Router

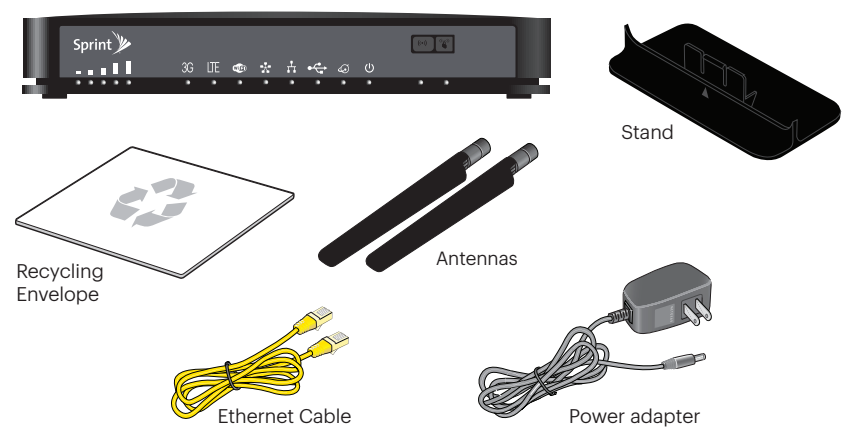

# **Your LTE Gateway 6100D**

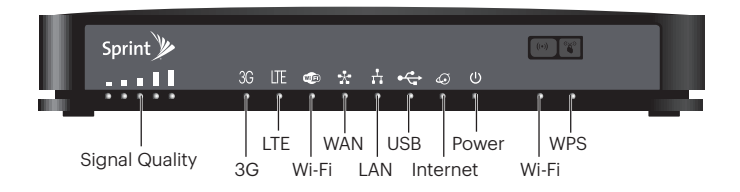

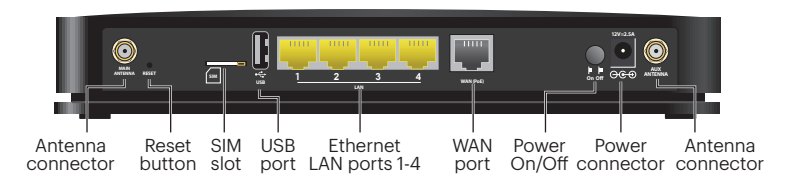

# **Before You Start**

### System Requirements

The following items are required to use your LTE Gateway 6100D:

- One or more computers that support Wi-Fi (802.11 a/b/g/n or 802.11ac or 802.11 a/b/g/n/ac)
- Web browser (required if you'll be using the browser interface to view status and to configure settings). The following browsers are supported:
	- Internet Explorer (version 8 and above)
	- Firefox (version 3.6.24 and above)
	- Chrome (version 30 and above)
	- Safari (version 5.1.7 and above)
- If you'll be connecting to your Gateway through Ethernet:
	- Computer with an available Ethernet port

### Attach the Antennas

The Gateway comes with two external antennas that are interchangeable. For best performance, connect both antennas.

- 1. Align the antennas with the antenna posts on the router.
- 2.Attach the antennas on the threaded antenna posts, ensuring that the connection is secure.
- 3.Adjust the antennas so that they are vertical.

### Place Your Gateway

- 1. Place your Gateway in a location that receives a strong wireless signal, such as near a window.
- 2. Use the Signal Quality LED **Form** to position the Gateway for the best signal strength.

# **Get Connected**

## Start Your Gateway for the First Time

The Gateway is designed to activate automatically the first time that it is turned on using 'hands-free activation'.

- 1. Connect the power adapter to the Gateway and plug the power adapter into an electrical outlet.
- 2. Make sure that the Power On/Off button on the rear panel of the Gateway is pressed in.

If your Gateway is still not activated, visit [sprint.com/support](www.sprint.com/support) for assistance. If you do not have access to the Internet, call Sprint Customer Service at 1-888-211-4727.

#### Connect to Your Gateway's Network

You can connect with Wi-Fi or you can use an Ethernet Cable for a wired connection.

#### Wi-Fi:

- 1. On your computer or wireless device, open the software or application that manages wireless connections. (Please see the user documentation for your operating system or computer.)
- 2. Select the Wi-Fi network for the Gateway and connect to it. (If prompted for a network security key/password, enter the Wi-Fi password located on the Gateway label.)

#### Ethernet Cable:

- 1. Connect an Ethernet Cable (included) to one of the yellow Ethernet LAN ports on the rear panel of the Gateway.
- 2. Connect the other end of the Ethernet Cable to an Ethernet port on your computer.

# **Settings**

When connected to the Gateway network, you can use a Web browser to log in to your Gateway to view or change its settings. You can:

- Activate your account if it did not automatically activate.
- View your data usage and status information for your data connection.
- Manage your mobile broadband network connection and Wi-Fi connections.
- View alert messages, and more.

## Log In to Your Gateway

- 1. On a computer or wireless device that is connected to your Gateway's network, launch a Web browser.
- 2. In the address or URL field of your browser, type http://myrouter (or http://192.168.0.1).

3. When prompted to log in, enter admin for the user name and type the password. (The default password is **password**).

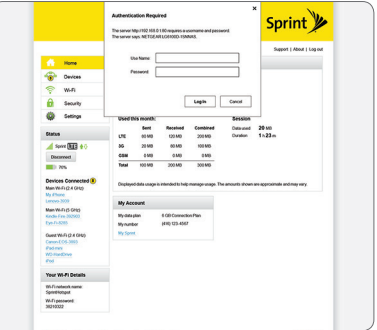

For detailed information about settings, please see the User Guide at [sprint.com/support.](www.sprint.com/support)